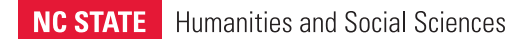

# **Quick Start Guide**

*Using the Content Management System (CMS)*

For more comprehensive documentation, visit go.ncsu.edu/chass-cms

# **Authenticating**

- 1. Go to the web page you want to edit or update.
- 2. Scroll to the bottom of the page.
- 3. Click **Resources for Faculty and Staff** (if applicable). *NOTE: Don't see the faculty/staff resources link? Continue to step No. 4.*
- 4. Click **Authenticate** (see **Figure 1**).
- 5. Log in using your NC State credentials. The page editing menu and options are displayed.

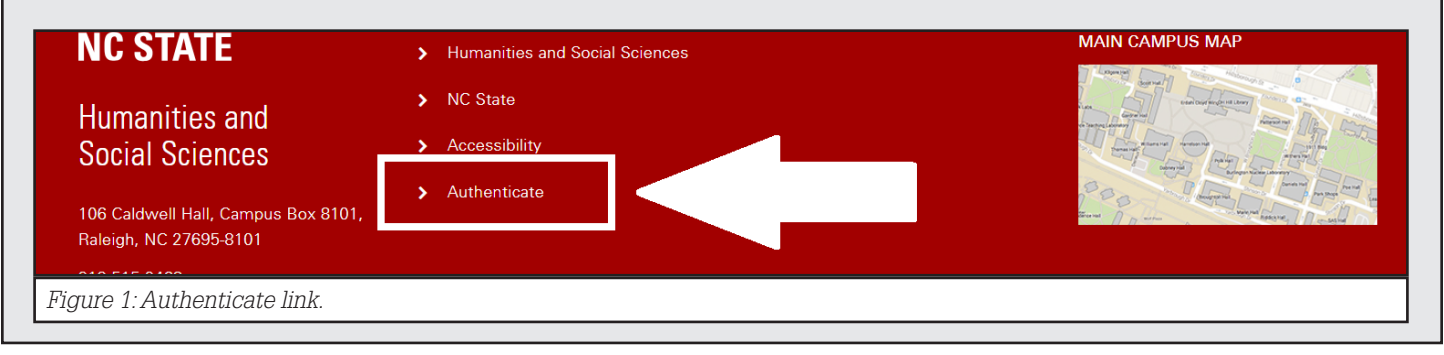

**NC STATE** 

ERSITY

## **Edit a Page**

- 1. Go to the page you want to edit.
- 2. On the blue CMS tool bar, click **Edit Page** (see **Figure 2**). This option allows you to edit text on the page and add, move or delete blocks.

#### **Upload Files**

To add a file (e.g. an image, a PDF, etc.) to your page, you must first upload the file to the web server.

- 1. On the blue CMS tool bar, click **Manage Files**.
	- 2. Click **Upload Files**. The "Browse Files" window is displayed.
		- 3. Select your files and click **Upload**.

*NOTE: Once your files are on the server, you can link to them on the page. For example, in a Text Block, you can click Add Image to add a photo.*

#### **Edit the Menu**

- 1. On the blue CMS tool bar, click **Edit Menu** (See **Figure 2**).
- 2. To add a new menu item, click **Add Item** and fill in the required text fields.
- 3. In the first text field, enter the name of the menu item. In the second text field, enter the corresponding page URL. For example, if your new menu item, "Contact," takes users to the "contact\_us.php" page, enter Contact in the first text field and "/contact\_us.php" in the second text field.
- 4. Reorder menu items as needed by clicking and dragging on the green arrows. Delete items by clicking the trash icon.
- 5. Click **Save** to save and publish your changes.

### **Create a New Page**

- 1. Go to the section of the website in which you want to add a new page (e.g. "Students").
- 2. On the blue CMS tool bar, click **New Page** (See **Figure 2)**.
- 3. Add the URL-friendly name for your new page, ending with ".php" (e.g. "/visit-us.php")
- 4. Click **Create**.

#### **Save/Publish Changes**

1. When editing a page, the blue CMS toolbar has two options: "Save" and "Close".

*Figure 2: CMS tool bar.*

New Page

ं Settings **V** Statistics <sup>2</sup> Need Help?

**Edit Page Edit Info**  $\equiv$  Edit Menu is Manage Files

- 2. Click **Save** to publish your changes.
- 3. Click **Close** to exit the page editor.

*NOTE: Always close the page after editing. If you don't, other users won't be able to make changes.*